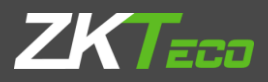

# Краткое руководство пользователя

Модель: P160 Версия 1.0 Дата: янв., 2019

## Обзор устройства

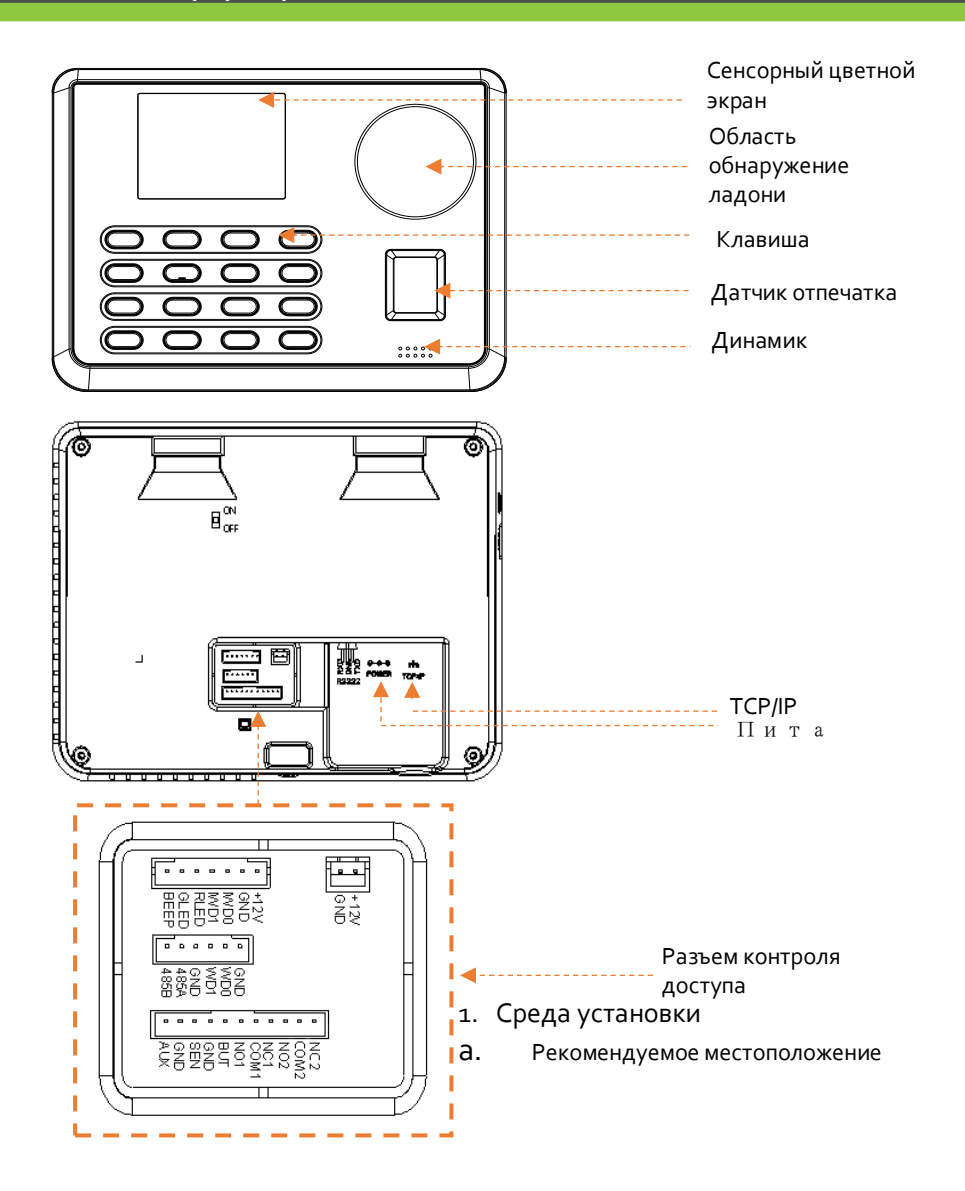

## Схема подключения

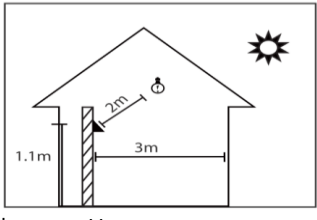

Установите устройство в помещении на расстоянии не менее 10 футов (3 м) от окна и 6,5 футов (2 м) от источника света. Не рекомендуется устанавливать на окнах или на улице.

b. Нерекомендуемые места

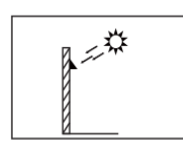

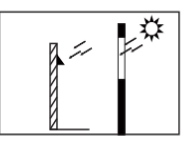

Прямой солнечный свет снаружи

Прямой солнечный свет через окна

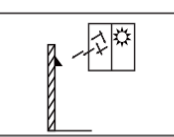

Непрямой солнечный свет

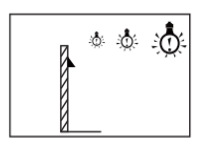

Слишком близко к осветительн ым приборам

#### 2. Этапы установки

Просверлите отверстия в стене и закрепите заднюю панель, как показано.

ЭТАП 1 ЭТАП 2 ЭТАП 3

Держите устройство и закрепите его сначала верхним крюком, а затем выполните следующий шаг.

Наконец, после фиксации верхнего крючка, затяните винт в нижней части устройства.

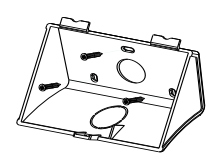

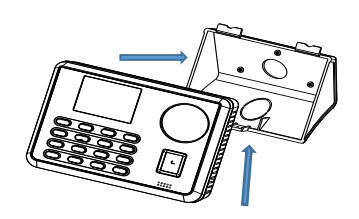

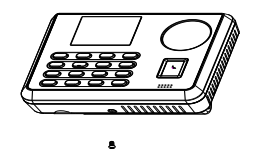

1. Подключение Ethernet

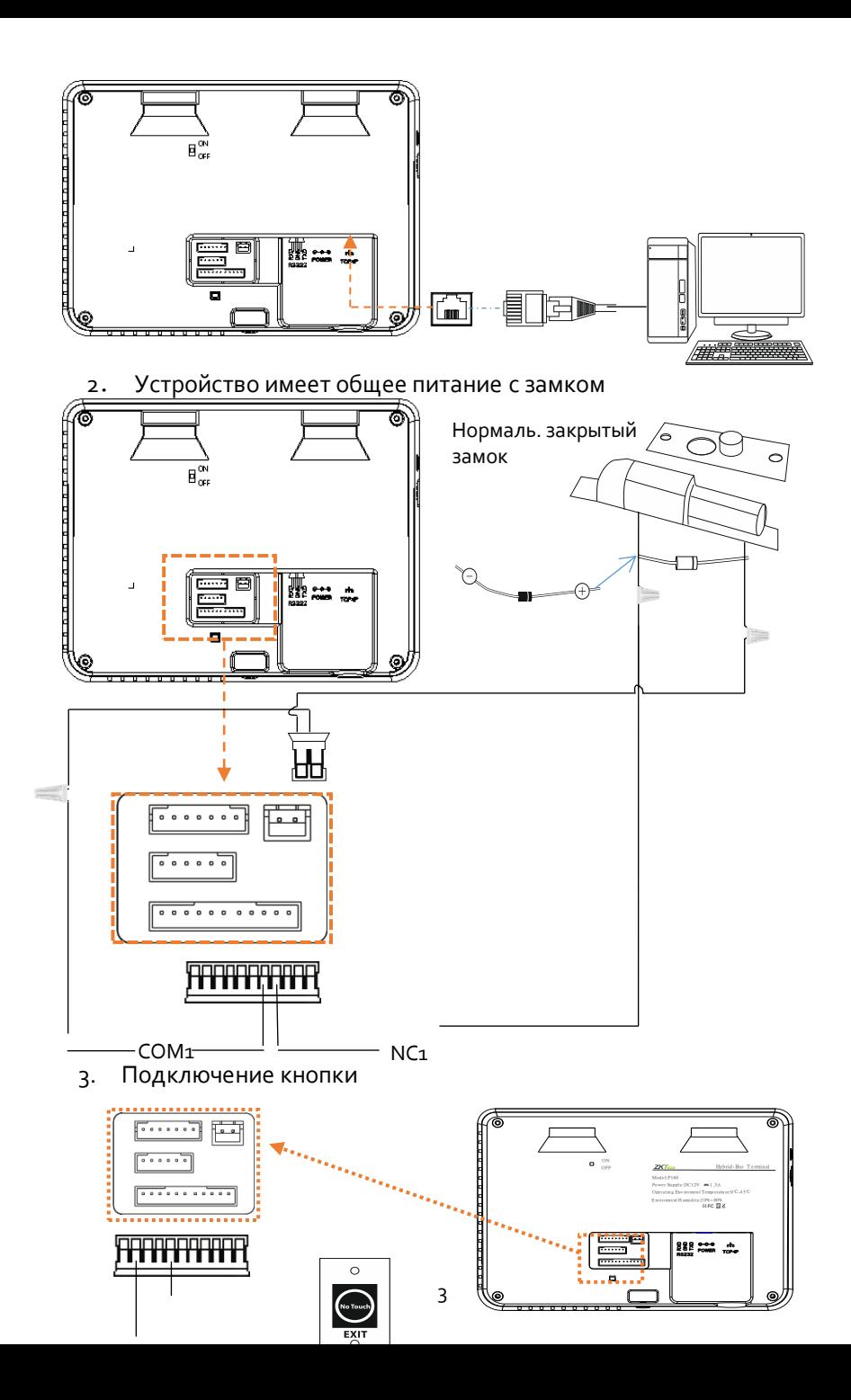

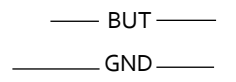

4. Подключение принтера

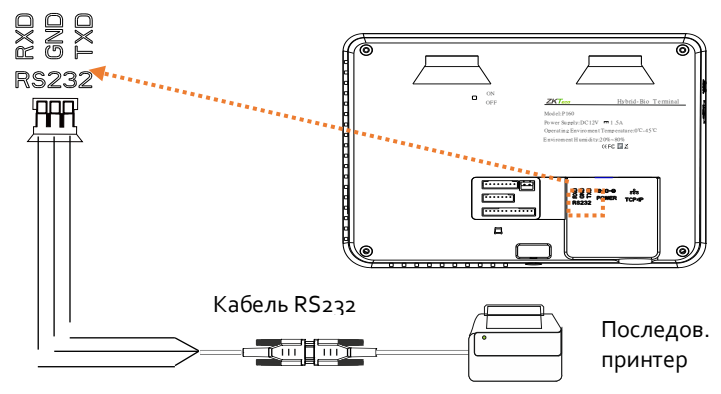

5. Подключение тревожной сигнализации

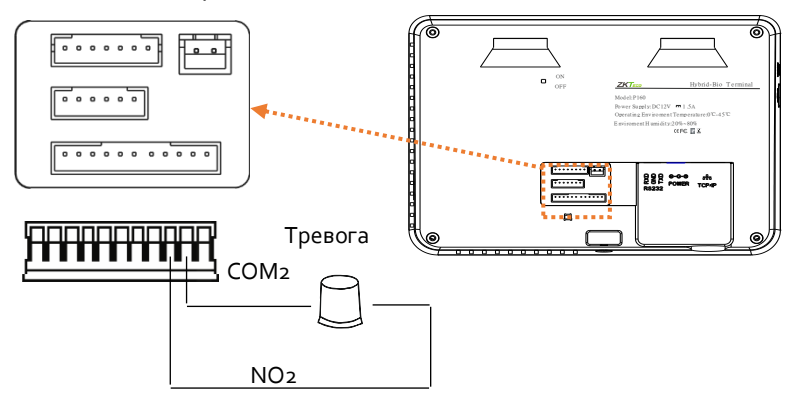

#### 1. Рекомендуемые позиции

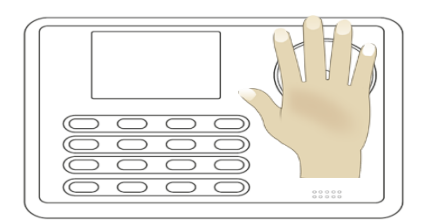

Поместите ладонь в область многорежимного сбора ладоней так, чтобы ладонь располагалась параллельно устройству. Убедитесь, чтобы пальцы были широко раскрыты.

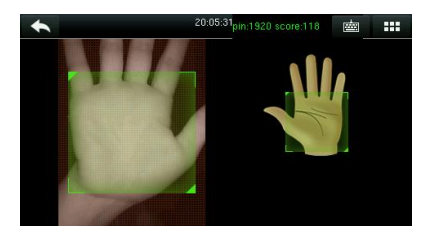

Во время регистрации найдите свою ладонь в центре экрана и следуйте голосовым подсказкам «Центрируйте ладонь внутри зеленой рамки». Пользователь должен

2. Нерекомендуемые позиции

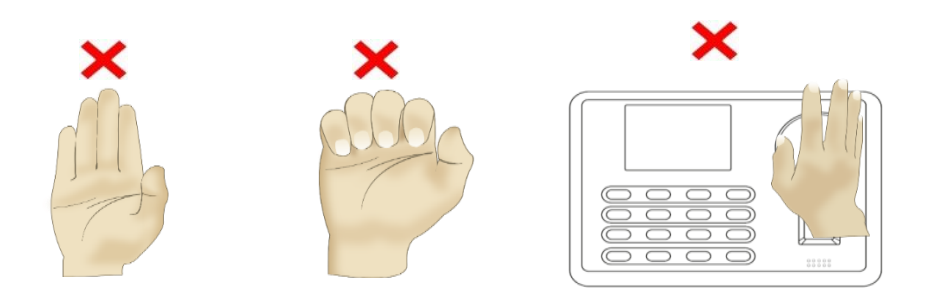

Примечание: пожалуйста, сохраняйте естественную осанку при регистрации и проверке.

1. Регистрация нового пользователя: Войти в главное меню >Управ. польз. - Э. Новый польз.

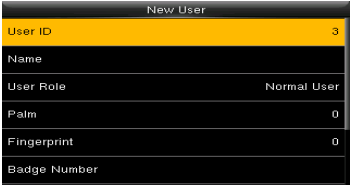

#### Идентификатор пользователя:

зарегистрируйте идентификатор пользователя; он поддерживает от 1 до 9 цифр.

Роль пользователя: выберите роль пользователя между обычным пользователем и супер-администратором.

Режим проверки: выберите нужный режим из списка.

Отпечаток пальца \*: зарегистрируйте отпечаток пальца или отпечатки пальцев. Ладонь: зарегистрируйте ладонь в соответствии с запросами экрана и голоса. Пароль: введите пароль; он поддерживает от 1 до 9 цифр.

2. Контроль доступа: Войти в главное меню  $\rightarrow$  Контроль доступа

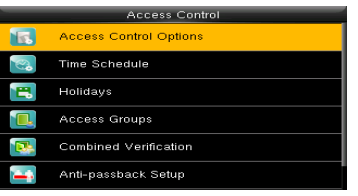

Параметры контроля доступа: включает в себя задержку дверного замка.

#### з. Настройка связи: Войти в главное меню > Связь

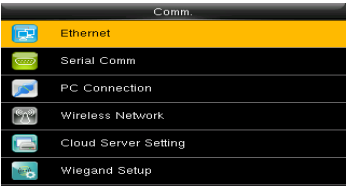

Ethernet: устройство может связываться с ПК через параметры Ethernet.

Serial Comm: устройство может связываться с ПК через последовательный порт в соответствии с заданными пользователем параметрами.

Подключение к ПК: установите пароль и идентификатор устройства, чтобы вы могли подключить устройство с программным обеспечением на ПК.

ADMS: настройки, используемые для

### 4. Верификация

 Режим верификации отпечатков пальцев 1:1. Введите идентификатор пользователя и нажмите отпечаток пальца.

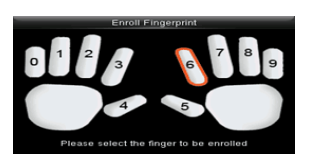

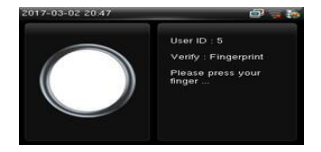

Режим верификации 1:1

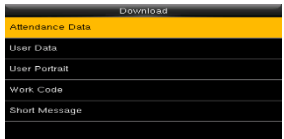

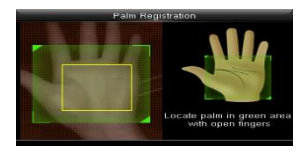

Верификация паролем

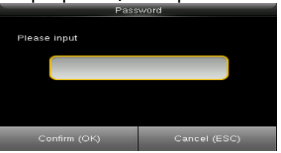

Верификация картой

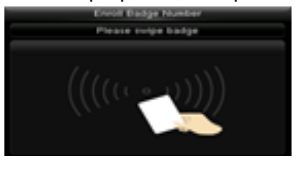

Примечание: проведите зарегистрированную карту по датчику отпечатка пальца в режиме ожидания. Устройство выдает подсказку «Дублированное сканирование», когда вы дважды проводите карту. Устройство выдает «Ou-Ou», если карта не зарегистрирована.

#### 5. Запись посещаемости

Войти в главное меню $\rightarrow$ Поиск посещаемости $\rightarrow$ Запись посещаемости. Введите идентификатор пользователя, а затем выберите временной диапазон, для которого требуется посещаемость.

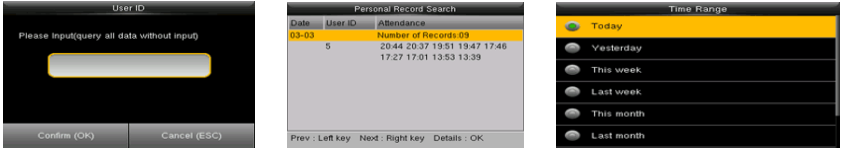

#### 6. Запись посещаемости на ПК

Войти в главное меню → Менеджер USB→Загрузить→Данные по посещаемости

- a. Вставьте правильно диск USB.
- b. Загрузите данные по посещаемости на диск.
- c. Затем загрузите данные с диска на свой компьютер. Загруженный файл данных - «Device Serial Number.dat». Вы можете открыть его для просмотра.
- 7. Резервные данные

Чтобы предотвратить потерю данных, вы можете в любое время выполнить резервное копирование данных на локальный диск или USB-диск. Войти в главное меню  $\rightarrow$ Управ. дан.  $\rightarrow$  Резервные данные  $\rightarrow$ Выбрать необходимый контент

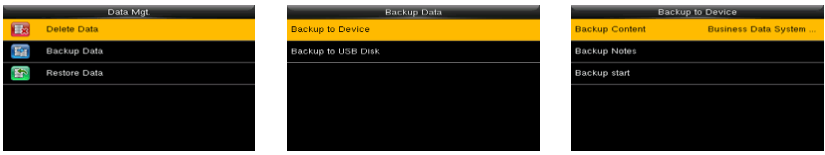

8. Прочие настройки

Войти в главное меню →Система→Дата время Войти в главное меню  $\rightarrow$  Система  $\rightarrow$  Рабочий код $\rightarrow$ Новый рабочий код Войти в главное меню  $\rightarrow$  Система  $\rightarrow$  Короткое сообщение

- 9. Устранение неполадок
- а. Ладонь не распознается устройством во время верификации.

#### **Решение**:

- Проверьте, совпадают ли позиции ладони и расстояние при регистрации и верификации.
- Проверьте, направлен ли солнечный свет прямо на устройство или находится ли устройство близко к окнам.
- b. Устройство выдает неправильную оценку во время верификации. **Решение**:
	- Существует определенная вероятность ошибочной оценки, вы можете повторно зарегистрировать ладонь.

ZK Building, Wuhe Road, Gangtou, Bantian, Buji Town, Longgang District, Shenzhen China 518129 [Tel: +86](Tel:+86) 755-89602345 Fax: +86 755-89602394 [www.zkteco.com](http://www.zkteco.com/)

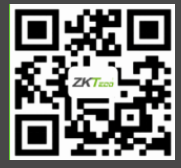